# Ep Snop %

# **User Guide** Dashboard, Controlled Release Version

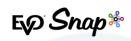

| EVO Dashboard Overview |    |
|------------------------|----|
| First Time Login       | 3  |
| Homepage               |    |
| Transactions           |    |
| nvoices                |    |
| Customers              | 14 |
| Roles and Permissions  | 16 |
| Settings               | 19 |
| Reference Information  |    |

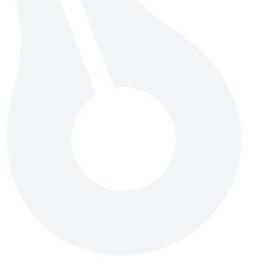

EQ Snap\*

# **EVO Dashboard Overview**

EVO Dashboard was designed based on merchant feedback and technical evaluations of existing EVO products. It was determined through these reviews that there was a great benefit for merchants to be able to conduct reporting and transaction management within the same system that contains the payment acceptance workflow. Thus, Dashboard was created to consolidate the Virtual Terminal and the reporting and transaction capabilities into a single, fast, scalable, and easy to use product for mobile or web-based users.

**Note**: Dashboard functionality is permissions based – certain features may or may not be visible based on the user's permission settings.

# **First Time Login**

## Setting a Password

Upon logging into Dashboard for the first time, the first page a merchant will encounter is the Change Password page (Figure 1). Here, the merchant will enter their current, temporary password, as well as what they would like their new password to be. This new password must have at least 7 characters, an uppercase letter, a lowercase letter, a number, and a special character. Required fields turn red when left blank, and the "Save" button will turn blue when enabled. A success message appears upon a successful password change, and an email informing the merchant of the password change is sent to the email address that the merchant registered with (Figure 2).

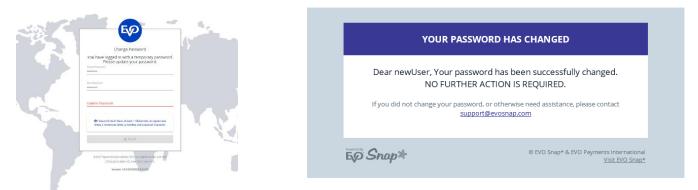

Fig. 1 (left) and Fig. 2 (right) - the Change Password page and the email sent to merchants upon a successful password change.

E√ Snap\*

## **Updating Security Questions**

Next, the merchant will set the security questions for their account in case of a lost or forgotten password (Figure 3). The current password must be entered correctly for security questions to be successfully set. The merchant must choose three different security questions from a list of security question options – please note that these questions **cannot be changed**, so merchants should choose their security questions carefully. Once the security questions are successfully updated, the merchant will be brought to the Dashboard homepage and an email informing the merchant of the security question update is sent to the email address that the merchant registered with (Figure 4).

**Fig. 3 (right)** – the Set Security Questions page. Merchants must select three security questions they will use in order to retrieve a lost or forgotten password. Note, these questions **cannot be changed** after being set here. Answers can be changed in the merchant profile.

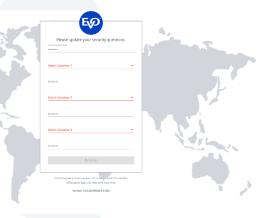

#### YOUR ACCOUNT HAS BEEN UPDATED!

Dear newUser, Your account has been successfully updated. NO FURTHER ACTION IS REOUIRED.

If you did not update your profile, or otherwise need assistance, please contact support@evosnap.com

Snap\*

© EVO Snap\* & EVO Payments International <u>Visit EVO Snap\*</u> *Fig. 4 (left)* – the email message a merchant receives upon successful update of security question answers.

E√ Snap\*

# Homepage

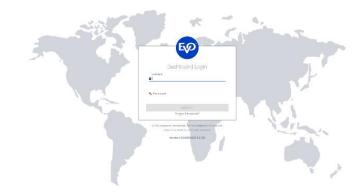

Merchants can navigate to http://dashboard.evopayments.com to access the Dashboard login page (Figure 5).

Fig. 5 (left) - the Dashboard login page.

After logging in with their user name and password, merchants will be brought to the Dashboard homepage (Figure 6).

Many features can be accessed through the menus and buttons on this page, such as the basic features of taking a payment, creating an invoice, and adding a customer. Most notably, the homepage features two graphs displaying the daily transaction count and the transaction summary by card brand for the past week, as well as a detailed, clickable list of the most recent transactions (Figure 6). Clicking on the EVO Payments International logo in the top, left corner will return the user to the homepage from any page in Dashboard.

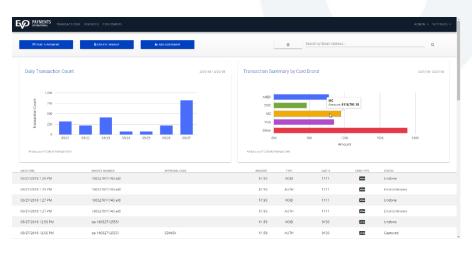

*Fig. 6 (left)* – the Dashboard homepage. Note that if the cursor hovers over a bar on either graph, a pop-up with more details about that specific heading appears; that feature can be seen here, demonstrated in the Transaction Summary by Card Brand graph.

Also, note that the date range for each graph can be found at the top, right corner in each graph's field.

Ep Snap\*

# **Transactions**

## Take a Payment

Clicking on the blue "Take a Payment" button on the Dashboard homepage brings up the quickpayment page. Fields marked with an asterisk must be filled in and will return red if clicked on and left blank, as can be seen in Figure 7. The "Process" button will turn blue when the fields are filled out properly, indicating that the user is ready to proceed with the payment. Upon a successful payment, a success message is returned with an option to take another quick charge payment (Figure 8).

| PAYMENTS TRANSACTIONS INVOICES CUSTOMERS |          |                                                                                  |     | admin ≁ settings ≁ |
|------------------------------------------|----------|----------------------------------------------------------------------------------|-----|--------------------|
| CREATE INVOICE                           |          |                                                                                  |     |                    |
| Amount *<br>\$10.00                      |          |                                                                                  |     |                    |
| Cardholder Name *                        |          | Billing Postal Code                                                              |     |                    |
| Card Number *                            |          |                                                                                  |     | E                  |
| Month *                                  | ✓ Year * |                                                                                  | CVV |                    |
|                                          |          | ⊟ PROCESS                                                                        |     |                    |
| Version 1.0.0-20180323.1.0 (29)          |          | Payments International. EVO is a registered ISO and MSP of Deutsche Bank AG, Nev |     |                    |

*Fig.* **7** – the Take a Payment page. Note that required fields return red when left blank. Also note that since the user is on the Take a Payment page, that button no longer appears as a navigation option

| PATMENTS TRANSACTIONS INVOICES CUSTOMERS |                                                                                                    | ADMIN + SETTINGS + |
|------------------------------------------|----------------------------------------------------------------------------------------------------|--------------------|
| B DEFATT HANNET & HOD DESTINITE          |                                                                                                    |                    |
|                                          | Success                                                                                              |                    |
|                                          | Your payment of \$10.00 has been processed.                                                          |                    |
|                                          | Click Tele A Payment to process another payment.                                                     | 1                  |
| Version 1.0.0-20100328.1.0 (29)          | e Ero Payments international EVO's a regiztered EO and MEP of Deats the Bank MG, New York, New York, | 9                  |

*Fig. 8 (left)* – The success message returned after a successful quick charge payment.

If the payment is partially approved or declined, an error message is returned. If the payment is partially approved, Dashboard will subsequently void the transaction.

# **Recent Transactions Page**

Clicking on the "Transactions" heading at the top of every page brings the user to the Recent Transactions page (Figure 9). Only the transactions from the most recent 180 days will be shown in the list via infinite scrolling, but a merchant can search for a specific transaction through a particular date range, card type, invoice number, approval code, or transaction status. Clicking on a transaction from the list or search results brings up a Payment Details page for that transaction.

| Ep Snap* |
|----------|
|----------|

| PAYMENTS TRANSACT                                           | TIONS INVOICES CUSTOMERS |                 |            |        |                                                |           |              |   |
|-------------------------------------------------------------|--------------------------|-----------------|------------|--------|------------------------------------------------|-----------|--------------|---|
| Recent transactions (al<br>Search for transactions or selec |                          |                 |            |        |                                                |           |              |   |
| 🗄 TAKE & PAYMENT                                            |                          | AP ADD CUSTOMFR | [          | ۵      | 5elect a date range<br>03/20/2018 - 03/27/2018 |           |              | Q |
| DATE/TIME                                                   | INVOICE NUMBER           | APPROVAL CODE   | AMOUNT     | TYPE   | LAST 4                                         | CARD TYPE | STATUS       |   |
| 03/27/2018 1:29 PM                                          | 180327011743-ald         |                 | \$7.93     | VOID   | 1111                                           | WSA       | Undone       |   |
| 03/27/2018 1:29 PM                                          | 180327011743-ald         |                 | \$7.93     | AUTH   | 1111                                           | WSA       | ErrorUnknown |   |
| 03/27/2018 1:27 PM                                          | 180327011743-ald         |                 | \$7.93     | VOID   | 1111                                           | 1154      | Undone       |   |
| 03/27/2018 1:27 PM                                          | 180327011743-ald         |                 | \$7.93     | AUTH   | 1111                                           | 1054      | ErrorUnknown |   |
| 03/27/2018 12:56 PM                                         | qa-180327125551          |                 | \$1.59     | VOID   | 9130                                           |           | Undone       |   |
| 03/27/2018 12:56 PM                                         | qa-180327125551          | SDNISV          | \$1.59     | AUTH   | 9130                                           |           | Captured     |   |
| 03/27/2018 12:56 PM                                         | qa-180327125540          | JCJRYT          | \$2,203.00 | AUTH   | 2874                                           | D         | Captured     |   |
| 03/27/2018 12:55 PM                                         |                          |                 | \$176.99   | VOID   | 5964                                           | 200       | ReturnUndone |   |
| 03/27/2018 12:55 PM                                         |                          |                 | \$176.99   | RETURN | 5964                                           | 100       | Returned     |   |
| 03/27/2018 12:55 PM                                         |                          | 2QZI2D          | \$176.99   | AUTH   | 5964                                           | 100       | Captured     |   |
| 03/27/2018 12:55 PM                                         |                          |                 | \$824.99   | RETURN | 9475                                           |           | Returned     |   |
| 03/27/2018 12:55 PM                                         |                          | 99U3JP          | \$824.99   | AUTH   | 9475                                           |           | Captured     |   |
| 03/27/2018 12:55 PM                                         |                          | XVFYMN          | \$61.99    | AUTH   | 8041                                           | WESA      | Captured     |   |
| 03/27/2018 12:54 PM                                         |                          |                 | \$1.00     | VOID   | 3410                                           | 1955      | ReturnUndone |   |
|                                                             |                          |                 |            |        |                                                |           |              |   |

*Fig. 9 (left)* – the Recent Transactions page. Each transaction in the list is shown with the date and time it was processed, the amount of the transaction, the transaction type, last four digits of the card used, the card type, the current transaction status, and, if applicable, the invoice number and approval code.

# **Payment Details Page**

Completing the processing of a transaction or clicking on a particular transaction on either the Dashboard homepage or in the list of transactions on the Recent Transactions page brings up the Payment Details page for that transaction. The buttons at the top of the page represent the actions available for the transaction, as seen in Figure 10.

**Note**: Transactions can only be voided on the same day they were processed (until midnight in the user's time zone). If that time has passed, the "Void" option will not appear.

|                     |                |             | A EMAIL RECEIPT | Ø PROCESS VOID |        |        |           |              |  |
|---------------------|----------------|-------------|-----------------|----------------|--------|--------|-----------|--------------|--|
| Payment Details     |                |             |                 |                |        |        |           |              |  |
| DATE/TIME           | INVOICE NUMBER | APPROVAL CO | DE              | AMOUNT         | TYPE   | LAST 4 | CARD TYPE | STATUS       |  |
| 03/27/2018 12:55 PM |                |             |                 | \$824.99       | RETURN | 9475   |           | Returned     |  |
|                     |                |             |                 |                |        |        |           |              |  |
| Transaction Family  |                |             |                 |                |        |        |           |              |  |
|                     |                | AMOUNT      | TRANS TYPE      | CARD NUMBER    | R      | CARD   | TYPE      | TRANS STATUS |  |
| DATE/TIME           |                |             |                 |                |        |        |           |              |  |

*Fig.* **10** – the Payment Details page. The Transaction Family section shows the transaction history and details for each transaction. The two available actions for this transaction are "Email Receipt" and "Process Void". Transactions in the "Transaction Family" section can be clicked on for more details about each step in the transaction's history.

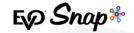

When a user clicks on one of the available transaction options, a pop-up appears asking them to confirm the action they've requested (Figures 11, 12, 13, and 14).

|                                               | ZXKNQG                                           | \$50.00                    | AUTH                   | 2620 |
|-----------------------------------------------|--------------------------------------------------|----------------------------|------------------------|------|
| Cancel                                        | <br>Confirm                                      | Refund                     |                        | CAR  |
| u are about to cancel this invoice. Continue? | The available refund amount for this transaction | n is \$50.00. How much wou | Id you like to refund? | -    |
| ¥ NO ¥YES                                     | ¥ CANCEL                                         | PROCESS REFUND             | _                      | J.   |

*Fig. 11 (left) and Fig. 12 (right)* – the "Cancel Invoice" and "Confirm Refund" pop-ups. Note that a partial refund can be issued by entering an amount less than the available refund amount listed.

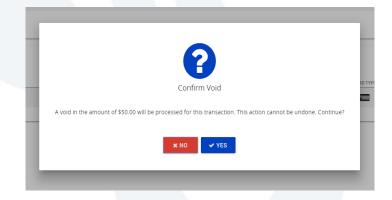

Fig. 13 - "Process Void" confirmation. Note that voids can only be processed on the same day the transaction was processed.

| Confirm Email                                    |  |
|--------------------------------------------------|--|
| Confirm that you would like to send a receipt to |  |
| ★ CANCEL 	✓ EMAIL RECEIPT                        |  |

Fig. 14 – "Confirm Email" pop-up. Merchants can enter a specific email address that they wish to send a receipt to here.

Ep Snap\*

# Invoices

## **Create an Invoice**

Clicking on the blue "Create Invoice" button starts the process of creating an invoice for a new or existing customer. The first page the user is brought to is the Select Customer page (Figure 15). You can search for a specific customer using their email address, phone number, customer ID, or billing postal code; if the invoice is being created for a new customer, simply click on the heading "2: Create/Review Customer" or the "Create Customer" button.

| EO MINERIS TRANSPORT | INDERS CREAMER |                     |                                  |                   | ADMIN + SPTENDS - |
|----------------------|----------------|---------------------|----------------------------------|-------------------|-------------------|
| IN THE & FATMENT     | ADD-CUSTOWER   |                     | or issueht                       | te Email Address  | а,                |
| Select Castoner      |                | O conserve currents | 🙆 Add ton                        | 0                 | Proview travites  |
|                      | 19921          | Live                | 8642                             | Palar             |                   |
|                      | Dewayne        | Vandewort           |                                  |                   |                   |
| Beth_Bogan17         | 300            | Wadohi              | Rashawn, Streichößighet nall com | (558) 451 6205    |                   |
| Bolando Hudis        | (Holpha        | Lohner              | Kirsten, Brithamgyahoo com       | (460) 769 8255    |                   |
| Analy stolen         | shayna         | nogisith            | shown.comeyziggmail.com          | (207) 008 9941    |                   |
| edate                | Avay           | tade                | Gall bars/stightonal.com         | (208) (990) (720) |                   |
| Keharb               | Junch          | Kosp                | trentos Pieffo taglicómail.com   | 21999512/060444   |                   |
| Ministry.            | olive:         | Curry               | Colis Bata (ggraf con            | 10091012/0002200  |                   |
| 1924991493           | Jackass        | Hask                | etila ropp rail.com              | 1221038564237404  |                   |
| Doixe4               | theore .       | Samaya              | Angeline (granal.com             | (817) 998-2999    |                   |
| 20.7achd5            | Alejandin      | Dear                | Antonial 0(Eltotmail.com         | (739) 105-0449    |                   |
| Analy, Cleaner 31    | Augusta        | James               | Dyde_Kenning Syshow.com          | 04259711448185    |                   |
| Alwa 1 Mazag/H       | General        | Dravid              | Jamel Weiendöß totmationn        | (444) 023-6433    |                   |
| Jesse Soltrer        | Renty          | Uption              | Gray, Commercial Spinel com-     | (772) 41 54331    |                   |
|                      | lienses        | Crusterbeek         | Protect #74@herrowil.com         |                   |                   |
| MandyCatzon          | Manaly         | footan              | Beet Bas game Loon               | MPAGE 911179/00   |                   |
| Kating Liberty       | Hibr           | Champles            | temelikg grad com                | 43080-577081-915  |                   |

*Fig.* **15** (*left*) – the Create Invoice Customer Selection page. Use the search bar to search for a specific customer. If a new customer needs to be created, click on the "2: Create/Review Customer" heading.

Details from the customer selected in the previous page appear in the fields on the Create/Review Customer page (Figure 16). Merchants are able to edit the customer's information for which the invoice is being created but only after selecting the blue "Edit" button at the top of the page. General information (such as name, email address, phone number, and customer ID), billing address, shipping address, and optional information (such as gender, marital status, and birthdate) can all be edited in this section, and the changes will be mirrored in the customer's profile in Dashboard. Customers must have the required information (first name, last name, and email address) before continuing with creating an invoice for that customer. When the merchant is ready to continue, they can either click the "Add Items" button at the bottom right corner of the page or the "3: Add Items" heading.

Fig. 16 (right) - the Create/Review

Customer page. The fields can be collapsed

and opened by clicking on the arrow on the

right side of the section. If a customer was

selected from the previous page, the

sections will be filled with that customer's

information; if a customer was not selected,

the fields for general information, billing

address, and shipping address will need to

be entered before continuing the process

of creating an invoice.

EQ Snap\*

After reviewing the customer's information, the merchant can add items to the invoice. Fields marked with an asterisk are required and will turn red if opened and left blank, as seen in Figure 17. Please note that the "Quantity" field will only accept whole number values – decimal values are invalid. Once the fields are populated, the merchant can click on "Review Invoice" and also "4: Review Invoice" to preview the invoice.

|                                                         | MANEERS DEMANDENCE REALITY                                                                                                    | Capit Ri                                                     |                                                            |                                              | ACMAR + METTINGS +                         | EVER A MARKET CALL AND A                                         | OS. DISTONES                                           |                        |                                                                                                    |                                       | Ariadan +                                                                                                    |
|---------------------------------------------------------|----------------------------------------------------------------------------------------------------|--------------------------------------------------------------|------------------------------------------------------------|----------------------------------------------|--------------------------------------------|------------------------------------------------------------------|--------------------------------------------------------|------------------------|----------------------------------------------------------------------------------------------------|---------------------------------------|----------------------------------------------------------------------------------------------------|
| $ \begin{array}{ c c c c c c c c c c c c c c c c c c c$ | inter Curronne                                                                                                    | O three Review Outprive                                      |                                                            | S Add Berne                                  | Description                                | Select Currenter                                                 |                                                        | 🕑 trans Bellev Cuttors | · · · · · · · · · · · · · · · · · · ·                                                                | <ul> <li>Add Bore</li> </ul>          | 0 ~                                                                                                    |
|                                                         | Incention in Administration of Administration of Administratio of Administration of Administration of Administration of | Same reserve released to the reserve Assessed to a class res | Too Koos N<br>Assessment auto List Adv<br>See and<br>S 2 2 | 18604103559m 8 22.00<br>2.00<br>Addecedition | inn<br>fram<br>5<br>chui<br>200<br>ar fuil | r (1996)<br>Wartak Ukao<br>*1900;194<br>Kibor<br>Naxya<br>Sartak | Valorer<br>Valorer<br>Xuantini<br>Xuantini<br>Xuantini | 835                    | 12<br>30 10 10<br>87 30<br>30<br>30<br>30<br>30<br>30<br>30<br>30<br>30<br>30<br>30<br>30<br>30<br>3 | 1000000000000000000000000000000000000 | 00000<br>10000<br>53<br>55<br>50.50<br>50.50<br>5 |

Fig. 17 – the Add Items page for invoices. Note that fields that are required turn red if left blank. The tax rate is applied as a percentage to two decimal places. Also note that if "Items" is left blank, "Shipping" rate becomes a required field. Also, the "Quantity" field can only be populated with an integer value and decimals render this field invalid.

On the Review Invoice page (Figure 18), the merchant can review all the information entered in the invoice creation process. When the merchant has completed their review, they can click on the blue "Create Invoice" button to create the invoice and automatically be navigated to the Review Invoice page.

| Galast Castorna | Chadartheriev, Dadarter                                                                                          |         |                   |             | 😋 Add ten  | Deservices |
|-----------------|----------------------------------------------------------------------------------------------------|---------|-------------------|-------------|------------|------------|
|                 | Dealbloard Demo<br>Dynachidaeatara ann<br>marainn<br>1978 - Adhanan<br>1976 - Adhanan<br>Far Bhynny, 1978 - 1978 |         |                   | Namber 1004 | IVOICE     |            |
|                 | sil 10                                                                                                    |         | ship to           |             |            |            |
|                 | augusts Jones                                                                                                    |         | aspero sorre      |             |            |            |
|                 | 0059/9800                                                                                                    | Gramity | Unit Price        | Tax Tatal   | iten Tatal |            |
|                 | 412268y11<br>Kartada dam                                                                                         |         | 525.00            | 52.50       | \$27.50    |            |
|                 | 206765426<br>Www.rubal                                                                                           | 3       | 510.00            | \$3.55      | \$23.00    |            |
|                 |                                                                                                    |         | Bab 1             |             | 899.00     |            |
|                 |                                                                                                    |         | Ship              |             | 85.00      |            |
|                 |                                                                                                    |         | To a T<br>Grand T |             | 55.50      |            |

*Fig. 18 (left)* – the Review Invoice page. Merchants can review the customer information, as well as the invoice item details for the invoice. Additional notes will appear in the "Additional Notes" section if added on the previous page – if no notes are added, the "Additional Notes" section will not appear.

## **Recent Invoices**

Clicking on the "Invoices" heading next to the EVO Payments logo brings the user to the Recent Invoices page (Figure 19), which has a clickable list of invoices. Details about recent invoices, including date created, invoice number, customer name, invoice amount, payment type, and invoice status are included for each invoice in the list. If the specific invoice a merchant is looking for is not in the recent invoices list, merchants can search for a specific invoice using a date range, invoice number, or invoice status for invoices created up to one year ago.

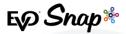

| PAYMENTS TRANSACTIC                | DNS INVOICES CUSTOMERS  |                     |                             |                       | ADMIN + SETTI  |
|------------------------------------|-------------------------|---------------------|-----------------------------|-----------------------|----------------|
| Recent invoices                    |                         |                     |                             |                       |                |
| earch for invoices or select an in | ivoice to view details. |                     |                             |                       |                |
| TAKE A PAYMENT                     | CREATE INVOICE          | ADD CUSTOMER        | Select a date ra 01/04/2018 | not<br>I - 02/01/2018 | 0.             |
|                                    |                         |                     |                             |                       |                |
| REATED DATE                        | INVOICE NUMBER          | CUSTOMER            | INVOICE AMOUNT              | PAYMENT TYPE          | INVOICE STATUS |
| 2/01/2018 2:52 PM                  | 180201025048-44w        | Whitney McClure     | \$10.59                     | Credit Card           | Pending        |
| /01/2018 2:50 PM                   | 180201024654-ook        | Whitney McClure     | \$1,563.46                  | Credit Card           | Pending        |
| /01/2018 2:46 PM                   | 180201024348-zbx        | Althea Pfannerstill | \$81.65                     | Credit Card           | Pending        |
| /01/2018 2:35 PM                   | 180201023415-1cd        | Melvina Jones       | \$20.97                     | Credit Card           | Pending        |
| /01/2018 2:23 PM                   | 180201022337-em9        | Austyn Wintheiser   | \$8.50                      | Credit Card           | Cancelled      |
| /01/2018 12:39 PM                  | 180201123817-vzo        | Han Solo            | \$5.00                      | Credit Card           | Pending        |
| /01/2018 12:27 PM                  | 180201122719-8jd        | Han Solo            | \$5.00                      | Credit Card           | Pending        |
| /01/2018 12:16 PM                  | 180201121549-ort        | Han Solo            | \$5.00                      | Credit Card           | Pending        |
| /01/2018 12:08 PM                  | 180201120807-z8l        | Han Solo            | \$5.00                      | Credit Card           | Pending        |
| /01/2018 12:07 PM                  | 180201120703-Iu6        | Han Solo            | \$5.00                      | Credit Card           | Cancelled      |
| 01/2018 10:28 AM                   | 180201102645-nbv        | Antonette Grimes    | \$10.59                     | Credit Card           | Pending        |
| /01/2018 10:26 AM                  | 180201102213-6tz        | Antonette Grimes    | \$2,585.99                  | Credit Card           | Pending        |
| /01/2018 10:21 AM                  | 180201101859-mkx        | Gussie Boyle        | \$463.97                    | Credit Card           | Pending        |
| 2/01/2018 10:10 AM                 | 180201100905-x6d        | Makenna Hammes      | 53,633,68                   | Credit Card           | Pending        |

*Fig.* **19** – the Recent Invoices page. Merchants can click on a recent invoice from the list or can search for a specific invoice using the search function.

## **Review Invoice Page**

Clicking on an invoice from the list brings up the page to review the invoice; in the top, right corner of the invoice, the invoice status will be shown and will appear in red if cancelled, green if paid, and yellow if pending. Depending on the status of the invoice, different actions for the invoice will appear at the top of the page. For example, the invoice in Figure 20 is pending payment (shown by the yellow "Pending" in the top, right corner), so there are options available to cancel the invoice, copy a link to the invoice, download the invoice, pay the invoice now, or re-create the invoice. However, the invoice in Figure 21 has been cancelled, and the invoice in Figure 22 has been paid; therefore, the only actions available for those invoices are "Download" and "Re-create".

|                | M CANCEL                                                                                                    | SPY LINK A DO |              | r NOW Q     | TRE CREATE        |   |
|----------------|----------------------------------------------------------------------------------------------------|---------------|--------------|-------------|-------------------|---|
| Review Invoice |                                                                                                    |               |              |             |                   | ^ |
|                | Dashboard Demo<br>tines Learainger une<br>2020/2019<br>2018/Band Mandan,<br>2017<br>Part Teleprover, NJ (1820) |               |              | Number 1804 | VVOICE            |   |
|                | Bill To                                                                                                    |               | Ship To      |             |                   |   |
|                | Augusta Jones                                                                                                  |               | Augusta Jone |             |                   |   |
|                | Code/SKU                                                                                                    | Quantity      | Unit Price   | Tax Total   | Item Total        |   |
|                | 412880yhr<br>Mae Gente Mase                                                                                    | 1             | 825.00       | 82.00       | 827.50            |   |
|                | 238765425<br>Shoe Fund                                                                                         | 1             | \$1C.00      | 83.00       | \$33.60           |   |
|                |                                                                                                    |               | Sub<br>Ship  |             | \$55.00<br>\$5.00 |   |
|                |                                                                                                    |               | Tax          | fotal       | \$5.50            |   |
|                |                                                                                                    |               | Grand        | fotal       | 865.50            |   |
|                | Additional Notes<br>This is an additional note.                                                                |               |              |             |                   |   |

*Fig.* 20 – the top of the page to review a specific invoice. Note that this invoice matches the invoice that was created using the Create an Invoice workflow. The four buttons at the top of the page correspond to the actions available for that invoice.

Ep Snap\*

| AVMENTS TRANSPORTED DEFENSION |                                                                                                    |                                                                                            | NORTH A DELEMENT A | TANGACTIONS PARTICLE CATCHINE |                                                                                                    |                                                                                     | 40111    |
|-------------------------------|----------------------------------------------------------------------------------------------------|--------------------------------------------------------------------------------------------|--------------------|-------------------------------|----------------------------------------------------------------------------------------------------|-------------------------------------------------------------------------------------|----------|
|                               | A poweruou                                                                                                    | Alter carete                                                                               |                    |                               | A DOWNLOOD                                                                                                    | AL RECORNE                                                                          |          |
| Review Invoice                |                                                                                                    |                                                                                            |                    | Review Invoice                |                                                                                                    |                                                                                     | ^        |
|                               | Deshboard Deno<br>Traca, Sita adarata see<br>sa adaan<br>10 fara daabasi<br>Aalah<br>Traca seesaan (iii 1000                                                                                                    | INVOICE<br>Notes 1982/1085/04<br>December 404000<br>Centerstee 404000<br>Centerstee 404000 |                    |                               | Dashibased Domo<br>Kyon Subapagari na<br>Hilidi Sufatana<br>Hilidi Sufatana<br>An Hi<br>Yamahara da Kataja<br>Safa Ty | INVOIC<br>Businer (+ 0000000<br>Dem Created 50/12100<br>Dem Field 50/2100<br>Dem    | 33<br>13 |
|                               | HIT In<br>Bold in Links<br>1994 They Pale<br>1994 They                                                                                                    | strip to<br>Oddar udens<br>2020 Rosewit Greenet<br>Dalawar                                 |                    |                               | Bit To<br>Jacistic Koline<br>8004 Fork from<br>Source 199<br>Name Thysigan Chinad Tha                                 | DepTe<br>Jaconte coler<br>4005 Nutlie Pres<br>Sone 01<br>Neth Depters 01 832 (5040) |          |
|                               | Res Revelopment C-1 (2154                                                                                                    | Intel Topicsmonth 147 547 559 111                                                          |                    |                               | Calution Density<br>Cardenies Car                                                                                     | that Price that Italia Italia<br>Silo an Solata Based                               |          |
|                               | And an and a second second sec | 535.00 52.00 507.80                                                                        |                    |                               | Contracted Assess Trans. 5<br>And departures in an                                                                    | 10.00 E0.00 BA                                                                      |          |
|                               |                                                                                                    | Sub Terral 2005 01<br>Uniting 2310                                                         |                    |                               | Unine who if Contractions In the Arrise of Million State                                                              | 642.00 00.00 00.00                                                                  |          |
|                               |                                                                                                    | Tax Taxe 19.62<br>Deced Intel 640.00                                                       |                    |                               |                                                                                                    | SubTroal 9833<br>Statemy CC<br>Read tool Been                                       |          |

Fig. 21 (left) and Fig. 22 (right) – Cancelled and Paid invoices. Note that the only actions available for these invoices are "Download" and "Re-create".

No matter the status of the invoice, each invoice will have a "Related Transactions" section at the bottom of the page (Figure 23). The transactions listed there are associated with that particular invoice; however, only "Captured" state transactions are visible at this time. For further information, the user must select the "Captured" transaction state from the list to be navigated to the Payment Details page. Also, if the transaction was declined, the transaction will not be included in the list.

| elated Transactior  | าร               |               |         |      |        |           |          | ^ |
|---------------------|------------------|---------------|---------|------|--------|-----------|----------|---|
| DATE/TIME           | INVOICE NUMBER   | APPROVAL CODE | AMOUNT  | TYPE | LAST 4 | CARD TYPE | STATUS   |   |
| 03/06/2018 11:18 AM | 180306111738-llf | MAAH4U        | \$22.00 | AUTH | 1111   | VISA      | Captured |   |

*Fig.* 23 – Related Transactions section for an invoice. This section shows the associated "Captured" transactions for a particular invoice. Note that any other transaction statuses will not appear in the list – for further transaction details, users must navigate to the Payment Details page by clicking on the captured transaction in the list.

As mentioned before, there are five actions that can be taken with an invoice that is pending payment:

#### Cancel

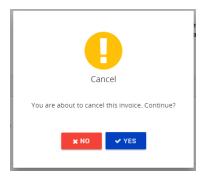

Selecting the "Cancel" option brings up the pop-up seen in Figure 24. Clicking "Yes" responds with a success message confirming the invoice was cancelled, and the invoice will update its status to "Cancelled" as well. A date stamp is added to the invoice to reflect the date the invoice was cancelled.

Fig. 24 (left) – Cancel Invoice button pop-up.

#### **Copy Link**

Selecting the "Copy Link" option copies the link to the invoice so that a merchant can paste that link to make it accessible to the customer. Following that link brings the customer to the invoice payment page (Figure 25). All the fields on the invoice payment page are editable except for the amount,

and fields marked with an asterisk are required.

#### Download

Selecting the "Download" option downloads a copy of the invoice in its current state. This is the only option available for all three invoice statuses. A pending invoice that is downloaded has a payment web address link at the bottom and a "Pay Now" button that both redirect to the Invoice Payment page when clicked (Figure 26).

Fig. 26 (right) - a downloaded pending invoice. The red boxes show the "Pay Now" button and the payment web address link that can be copied and pasted into a web browser which both redirect to the Invoice Payment page.

#### **Pay Now**

Selecting the "Pay Now" option brings up a page identical to the invoice payment page from Figure 19, with a copy of the invoice to the left and the payment application embedded on the page to

the right. Again, all the fields on the invoice payment page are editable except for the amount, and fields marked with asterisks are required. Once the payment is processed, the invoice status will update to "Paid" and a time-stamp will appear on the invoice with the date it was paid (Figure 27).

*Fig.* **27** (*right*) – a closer look at the "Date Paid" time stamp on a paid invoice.

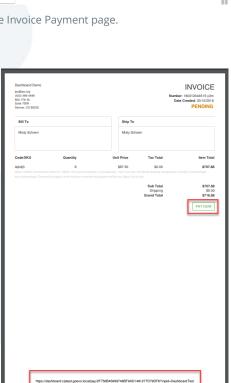

| Gadholder Name<br>Misty Schoen  |                                 | Billing Postal Cod           |                                       |
|---------------------------------|---------------------------------|------------------------------|---------------------------------------|
|                                 |                                 |                              |                                       |
| Card Number*                    |                                 |                              |                                       |
|                                 |                                 |                              |                                       |
| Month *                         | • Year*                         |                              | O/V                                   |
|                                 |                                 |                              |                                       |
|                                 |                                 |                              |                                       |
|                                 |                                 |                              |                                       |
| Version 1.8.0 20180216.1.0 (28) | © EVO Poyments International, B | W0 is a registered ISO and M | SP of Deutsche Bank AG, New York, New |
|                                 |                                 |                              |                                       |
|                                 |                                 |                              |                                       |
|                                 |                                 |                              |                                       |
|                                 |                                 |                              |                                       |
|                                 |                                 |                              |                                       |
|                                 |                                 |                              |                                       |
|                                 |                                 |                              |                                       |
|                                 |                                 |                              |                                       |
|                                 |                                 |                              |                                       |

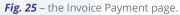

INVOIC

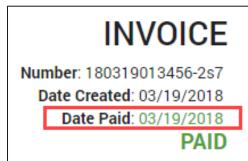

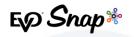

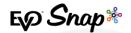

#### **Re-create**

Clicking on the "Re-create" button brings the user to the Review Invoice page from the invoice creation workflow. The re-created invoice has the same information as the original invoice, including the same customer and customer information, billing address, shipping address, items, and notes; however, this information can be edited by going back to prior steps in the invoice creation process. This action allows for merchants to quickly and easily recreate previous invoices.

# Customers

# Add a Customer

Clicking on the blue "Add Customer" button brings the user to a page where they can create new customers. The fields that are marked with asterisks are required and will turn red if clicked on and not filled in (Figure 28). If the billing and shipping addresses are the same, users can click on the "Copy Billing Address" button to auto-fill in the information from the billing address section to the shipping address section. Once finished creating the customer, clicking on the blue "Create" button finishes the customer creation process and the create button becomes an enabled blue "Edit" button.

*Fig. 28 (right)* – the Create a Customer page. There are four collapsible sections: General Information, Billing Address, Shipping Address, and Optional Information. Fields marked with asterisks are required and will turn red if not filled in.

| EXP PAYMENTS TRANSACTIONS INVOLCES CUSTOMERS |                      |               |          | ADMIN + SETTINGS + |
|----------------------------------------------|----------------------|---------------|----------|--------------------|
|                                              | + CREATE             |               |          |                    |
| General Information                          |                      |               | ^        |                    |
| First *                                      |                      | Lart V        |          |                    |
| real (                                       | -                    | Phone         |          |                    |
| Oustomer (0                                  | -                    |               |          |                    |
| Billing Address                              |                      |               | ^        |                    |
| Diret                                        |                      | ApsUnit       |          |                    |
| <u>Oitr</u>                                  |                      | State         |          |                    |
| Postal Gode                                  |                      | United States | -        |                    |
| Shipping Address                             |                      |               | ^        |                    |
|                                              | COPY BILLING ADDRESS |               |          |                    |
| Diret                                        |                      | AptiUnit      |          |                    |
| <u>017</u>                                   | _                    | State         | <u>.</u> |                    |
| Postel Carle                                 |                      | Lines States  | .        |                    |

# **Customer Details Page**

Clicking on the "Customers" heading next to the EVO Payments logo brings the user to the Recent Customers page (Figure 29). Here, the user can view the list of newly created customers or search for a specific customer via email address, phone number, customer ID, or billing postal code.

# E\$ Snap\*

#### **EVO Dashboard User Guide**

| P PAYMENTS TRANSACTION                             | NS INVOICES CUSTOMERS              |                |                                  |                       | ADMIN - SETTIN |
|----------------------------------------------------|------------------------------------|----------------|----------------------------------|-----------------------|----------------|
| ecent customers<br>eate a new customer, search for | a customer or select a customer to | view details.  |                                  |                       |                |
|                                                    |                                    |                |                                  | arch by Email Address |                |
| ET TAKE A PAYMENT                                  | CREATE INVOICE                     | & ADD CUSTOMER | @ Se                             | arch by Email Address | ۹.             |
| ,                                                  | TIRST                              | LAST           | EMAIL                            | PHONE                 |                |
| ky_Bins                                            | Olaf                               | Stanton        | Therese40@yahoo.com              | (323) 406-8226        |                |
|                                                    | Aylin                              | WI             |                                  |                       |                |
| mardo81                                            | Rachelle                           | Schinner       | Rosella.Strosin@hotmail.com      | 5463566264669         |                |
| nuela.Cremin57                                     | Veda                               | Haley          | Juliet_Bins@yahoo.com            | (192) 133-4483        |                |
| man.Haley34                                        | Gilberto                           | Osinski        | Robyn17@gmail.com                | 202908672067814       |                |
| a_Mosciski86                                       | Doug                               | Gutmann        | Cleveland_McCullough@hotmail.com | 1584894300809742      |                |
| puan.Willms                                        | Nikita                             | Rath           | jackeline10@hotmail.com          | (023) 571-9826        |                |
| kkl.Douglas                                        | Era                                | Walker         | Ila.Kohler@gmail.com             | (460) 125-3026        |                |

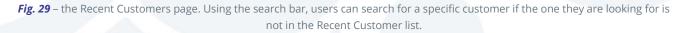

Clicking on a customer from the list or search results takes the user to a Customer Information page. From this page, merchants can view and edit customer information, as well as view details related to their most recent 10 transactions (Figure 30).

| ITS TRANSACTIONS INVOICES CUSTOMERS |                |               | GP EDIT  |                   |        |           |          |   | ADMIN 👻 SETT |
|-------------------------------------|----------------|---------------|----------|-------------------|--------|-----------|----------|---|--------------|
|                                     |                |               |          |                   |        |           |          |   |              |
| General Information                 |                |               |          |                   |        |           |          | ^ |              |
| first<br>Adeline                    |                |               |          | Lest<br>Buckridge |        |           |          |   |              |
| Email                               |                |               |          | Phone             |        |           |          |   |              |
| Customer ID                         |                |               |          |                   |        |           |          |   |              |
| Billing Address                     |                |               |          |                   |        |           |          | ~ |              |
| Shipping Address                    |                |               |          |                   |        |           |          | ~ |              |
| Optional Information                | 1              |               |          |                   |        |           |          | ~ |              |
| Customer Transactio                 | ons            |               |          |                   |        |           |          | ^ |              |
| DATE/TIME                           | INVOICE NUMBER | APPROVAL CODE | AMOUNT   | TYPE              | LAST 4 | CARD TYPE | STATUS   |   |              |
| 03/14/2018 8:40 AM                  |                | 6M3JIY        | \$860.99 | AUTH              | 6311   |           | Captured |   |              |

# Wallet Customer Creation

The EVO Snap\* platform will automatically generate a Wallet Customer Account when a payment is processed using a new PAN or card number. This account saves with the cardholder's first and last name only. If a merchant wishes to use this cardholder for any future invoicing, the cardholder's email address must be added to their associated customer details, otherwise the merchant will not be allowed to create an invoice for that specific customer.

*Fig.* **30** – the Edit Customer page. In this figure, only the "General Information" and "Customer Transactions" sections are not collapsed. By clicking the "Edit" button, a merchant can edit customer information in any of those fields.

Ep Snap\*

Also, the cardholder will not receive an email receipt for an initial payment with a new PAN or card number because there is no email associated with their Wallet Customer Account. Should the cardholder request a receipt, the cardholder must provide an email address and the merchant can provide their receipt by going to the transaction page for that payment and clicking on the "Email

Receipt" button (Figure 31).

**Fig. 31 (right)** – the Email Receipt popup. This pop-up is accessed by clicking on the "Email Receipt" button on a

Payment Details page.

| Payment Details    |                |               |                                                  |      |           |           |                          |  |
|--------------------|----------------|---------------|--------------------------------------------------|------|-----------|-----------|--------------------------|--|
| DATE/TIME          | INVOICE NUMBER | APPROVAL CODE | AMOUNT                                           | TYPE | LAST 4    | CARD TYPE | STATUS                   |  |
| 03/15/2018 2.58 PM |                | 14ML39        | \$12.00                                          | AUTH | 1111      | VVII.     | Captured                 |  |
| DATE/TIME          | AMOUNT         |               | Confirm Email                                    |      | CARD      |           | TRANS STATUS             |  |
| 03/15/2018 2:58 PM |                | 22.00         | Confirm that you would like to send a receipt to |      | CATO<br>E |           | TIONS STATUS<br>Captured |  |
|                    |                |               |                                                  |      |           | _         |                          |  |
|                    |                | _             |                                                  |      |           |           |                          |  |

# **Roles and Permissions**

In this current version of Dashboard, all merchants will be on-boarded with the Merchant Admin role. Merchants are unable to change their own assigned role's permissions – if a merchant wishes to have higher permissions granted, please contact Customer Support at <u>TS@evopayments.com</u>.

The following information outlines those higher permissions accessible through the Admin dropdown menu:

# Admin

The Admin drop-down menu has three sections included: Merchants, Roles, and Request New User.

#### Merchants

The Merchants option in the Admin drop-down menu brings the user to a page with a list of merchants (Figure 32).

| PAYMENTS<br>INTERNATIONAL TRANSACTIONS INVOICE | ES CUSTOMERS |                     |          | admin ≠ settings ≠ |
|------------------------------------------------|--------------|---------------------|----------|--------------------|
| NAME                                           | INDUSTRY     | MERCHANT PROFILE ID | LOCATION | LAST UPDATED       |
| Dashboard Demo                                 | Retail       | DashboardTest       | Retail   | 03/12/2018 4:14 PM |

Fig. 32 - the Merchant List page. This page contains a clickable list of all the different merchants associated with this account.

EQ Snap\*

Clicking on one of the merchants in the list brings the user to that merchant's general information page (Figure 33). General information about the merchant, such as customer service email, customer service phone number, default language, and location can all be edited from this page, but merchant profile ID, terminal ID, and industry type cannot be changed; merchant name can only be changed by contacting the technical support team at <u>TS@evopayments.com</u>.

| PAYMENTS TRANSACTIONS IN | IVOICES CUSTOMERS                        |          |                                     |          |   |
|--------------------------|------------------------------------------|----------|-------------------------------------|----------|---|
|                          |                                          | * CANCEL | <u>SAVE</u>                         |          |   |
| Gene                     | eral Information                         |          |                                     |          | ^ |
|                          | Nectant Name<br>Deshboard Demo           | 0        | Default Language<br>Empfisiti       | -        |   |
|                          | Conterner Service Ernall<br>Ipc@lipc.org |          | Marchant Public ID<br>DeshboardTest |          |   |
|                          | Customer Service Phone<br>(423) 466-4450 |          | Terriral 0<br>09/65432160601        |          |   |
|                          | induatry<br>Retail                       |          | Location<br>455                     |          |   |
|                          |                                          |          |                                     |          |   |
| Busi                     | ness Address Information                 |          |                                     |          | ^ |
|                          | Address Line 1<br>BOD 17th St.           |          | Address Line 2<br>Skite 70001       |          |   |
|                          | City/Town<br>Denver                      |          | State/Province<br>Colorado          | <u> </u> |   |
|                          | Postal Code<br>80202                     |          | Country<br>United States            |          |   |
|                          |                                          |          |                                     |          |   |

**Fig. 33 (left)** – the Merchant Information page. From this page, some merchant information can be edited, such as customer service email, customer service phone number, location, and default language, and the business address information can be edited as well.

The merchant's business address information can also be edited – this information is what appears in the top left corner of invoices.

**Note:** if a merchant's business address information was updated after an invoice was created, a new invoice must be created – invoices do not automatically update to reflect updated merchant information.

#### **Roles**

Again, for this version of Dashboard, all merchants will be on-boarded as a Merchant Admin by default. However, in future versions of Dashboard, roles will be broken out into Master Merchant Admin, Master Merchant User, Merchant Admin, and Merchant User, with Master Merchant Admin being the highest level role available and Merchant User being the lowest level role available.

Also, users are unable to modify roles' permissions that are higher than their own – for example, Merchant Admin level users will be able to modify permissions for the Merchant User role but not for the Master Merchant Admin and Master Merchant User roles, or for their own Merchant Admin role.

#### **Request New User**

Clicking on the "Request New User" option in the Admin drop-down menu opens a pop-up explaining how to set up a new merchant account (Figure 34). In this current version of Dashboard, merchants must contact Customer Support at <u>TS@evopayments.com</u> in order to set up a new Dashboard user account.

Ep Snap\*

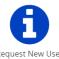

Version 1.1.0-20180423.2.0 (29) For assistance setting up a new user, contact Customer Support at Seevopayments.com. Username and password will be emailed to the New User within 24 hours. © EVO Payments International. EVO is a registered ISO and MSP of Deutsche Bank AG, New York, New York.

🗸 ок

**Fig. 34 (left)** – the "Request New User" pop-up, which explains what steps need to be taken in order to set up a new Dashboard user account. Merchants must contact Customer Support in order to set up a Dashboard user account.

#### Permissions

Due to the Dashboard workflow, some permissions are dependent on others. Most notably, the process of creating an invoice and the ability to edit a customer are interrelated. Thus, in the permissions page for a user (Figure 35), when a user attempts to turn off the specific "Edit Customer" module or overall "Customers Module", a pop-up appears warning the user that disabling either module also disables the "Create Invoice" module (Figure 36 and 37).

| desite | Haster Heishard Vee | Darshare, Adrids | Hechery Vee |                                        |       |    |
|--------|---------------------|------------------|-------------|----------------------------------------|-------|----|
|        |                     |                  |             |                                        | a to: |    |
|        |                     |                  |             | Dashboard Module ~                     |       | -0 |
|        |                     |                  |             | The e Wildgets                         |       | -0 |
|        |                     |                  |             | Transactions Module ~                  |       |    |
|        |                     |                  |             | Tale a Payment                         |       | -0 |
|        |                     |                  |             | transation (H.C.)                      |       | -0 |
|        |                     |                  |             | Record Recal Recalpt<br>Process Refuel |       | -0 |
|        |                     |                  |             | Protects Vold                          |       | -0 |
|        |                     |                  |             | Customess Module ~                     |       | -  |
|        |                     |                  |             | factores beal -                        |       | -0 |
|        |                     |                  |             | Greate Customer                        |       | -0 |
|        |                     |                  |             | Dir Cutore                             |       | -0 |
|        |                     |                  |             | Invoices Module ~                      |       | -0 |
|        |                     |                  |             | twoice Satal ~                         |       | -0 |
|        |                     |                  |             | Orada Develor<br>Kana Develor          |       | -  |
|        |                     |                  |             | Downland Wenice                        |       | -0 |
|        |                     |                  |             | Property Involution                    |       | -0 |
|        |                     |                  |             | Admin Madule ~                         |       | -0 |
|        |                     |                  |             | Menhants -                             |       | -0 |
|        |                     |                  |             | Oeral -                                |       | -0 |
|        |                     |                  |             | Edit                                   |       | -  |
|        |                     |                  |             | Driv                                   |       | -  |
|        |                     |                  |             | Settings Module ~                      |       | -0 |
|        |                     |                  |             | My Ascent -                            |       |    |
|        |                     |                  |             | NI                                     |       | -0 |
|        |                     |                  |             |                                        |       |    |
|        |                     |                  |             |                                        |       |    |
|        |                     |                  |             |                                        |       |    |

*Fig. 35 (left)* – the permissions for a Merchant Admin showing the default permissions associated with that role. Note, these permissions are only editable by a user with a higher role – not by the user themselves.

Also, merchants will be unable to see roles higher than their own – thus, if the user was only a Merchant User, the only option they would see in the top left menu is "Merchant User".

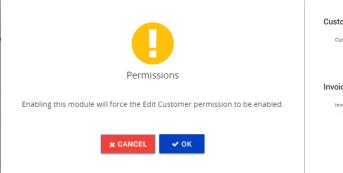

| Customers Module ~ |   |
|--------------------|---|
| Customer Detail ~  |   |
| Create Customer    |   |
| Edit Customer      |   |
| Invoices Module ~  | - |
| Invoice Detail ~   |   |
| Create Invoice     |   |
| Cancel Invoice     |   |
| Download Invoice   |   |
| Process Invoice    |   |
|                    |   |

**Fig. 36 (left) and Fig. 37 (right)** – the warning pop-up that appears when attempting to disable either the overall "Customers Module" or the specific "Edit Customer" module and the resulting permission settings when the "OK" button is clicked. Clicking "Cancel" on the warning pop-up will return the permission settings to their previous positions.

E√ Snap\*

Conversely, if the Customers module is disabled and the user attempts to enable the "Create Invoice" module, a pop-up appears warning enabling the "Create Invoice" module also enables the "Customers Module" (Figure 38).

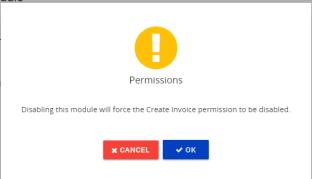

*Fig. 38 (right)* – the warning pop-up that appears when attempting enable the "Create Invoice" module.

Another important permission to note is the "Transactions Module". If this module is disabled, transaction features will be disabled across all Dashboard pages, not just the Transaction specific pages. Related Transactions details on customer and invoice pages will be disabled and hidden, as well.

# **Settings**

Clicking on "Settings" in the top right corner of the Dashboard homepage opens a drop-down menu with three options: My Account, About, and Logout.

## **My Account**

Clicking on "My Account" from the Settings drop-down menu brings the user to a page with their account information (Figure 39). General information, such as name, email address, username, preferred time zone, and default language can be edited. If the user has the appropriate permissions, merchant profile ID and assigned role can also be changed here.

| PAYMENTS<br>INTERNATIONAL TRANS | ACTIONS INVOICES CUSTOMERS            |      |                             |   | ADMIN 👻 SETTINGS 👻 |
|---------------------------------|---------------------------------------|------|-----------------------------|---|--------------------|
|                                 |                                       | @ EI | DIT                         |   |                    |
|                                 | General Information                   |      |                             | ^ |                    |
|                                 | Preferred Time Zone<br>America/Denver | •    | Default Language<br>English | - |                    |
|                                 | Assigned Role<br>MasterMerchantAdmin  |      |                             |   |                    |
|                                 | Change Password                       |      |                             | ~ |                    |
|                                 | Update Security Answers               |      |                             | ~ |                    |

*Fig. 39* – the My Account page. Merchant account information can be edited here, assuming the merchant has the required permissions. Required fields will turn red if clicked on and left blank.

ES Snap\*

Users also have the option on this page to change their password. They must correctly enter their current password, otherwise their password will not be updated. Please note that passwords must have at least 7 characters, an uppercase letter, a lowercase letter, a number, and a special character in order to be accepted, and the new password cannot be the same as any of the four previous passwords.

Security answers can be updated from this page, as well. The current password must be entered correctly before any security answers can be updated – security questions cannot be changed. As mentioned in the First Time Login section, users must select three different security questions to use to access their account in the case of a forgotten password.

**Note:** If a user does not log in to their account for 90 days, they will be locked out of Dashboard and must contact Customer Support at <u>TS@evopayments.com</u> in order to regain access to their account.

## About

The "About" option in the Settings drop-down menu brings up the pop-up displayed in Figure 40. This pop-up gives information about EVO Dashboard, such as the version number and the customer support email address.

*Fig. 40 (right)* – the About pop-up for Snap\* Dashboard containing the versioning information and customer support contact email address.

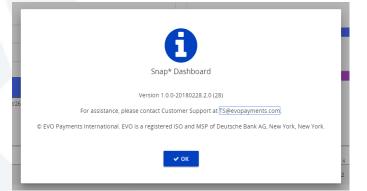

# **Session Expiration**

If the user is inactive for more than 14 minutes, a pop-up will appear warning the user that their session is about to expire and asking if they would like to continue working (Figure 41). If the "Yes" option is not clicked within 1 minute of the pop-up appearing, then Dashboard will automatically sign out the user, displaying a pop-up stating that the session has expired (Figure 42). In order to continue using Dashboard, the merchant must sign back in.

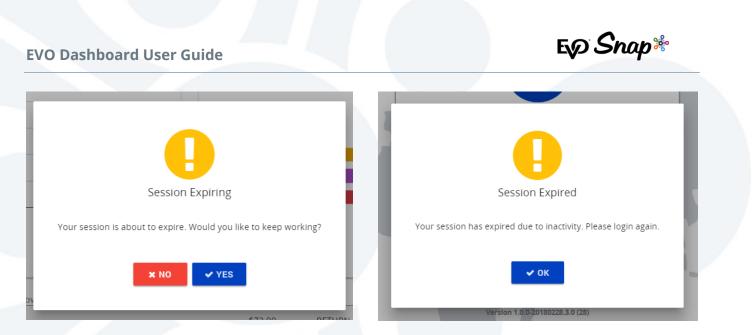

Fig. 41 (left) and Fig. 42 (right) - the pop-ups that appear upon warning of session expiration and session expiration.

# **Reference Information**

For additional support, please contact Customer Support at <u>TS@evopayments.com</u>.